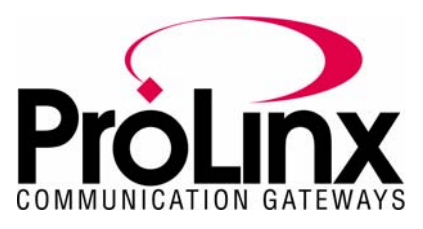

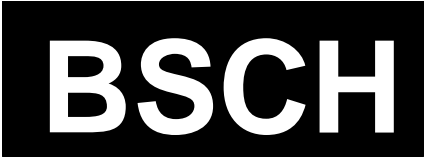

# **BOSCH Master Protocol Driver Manual**

## **Table of Contents**

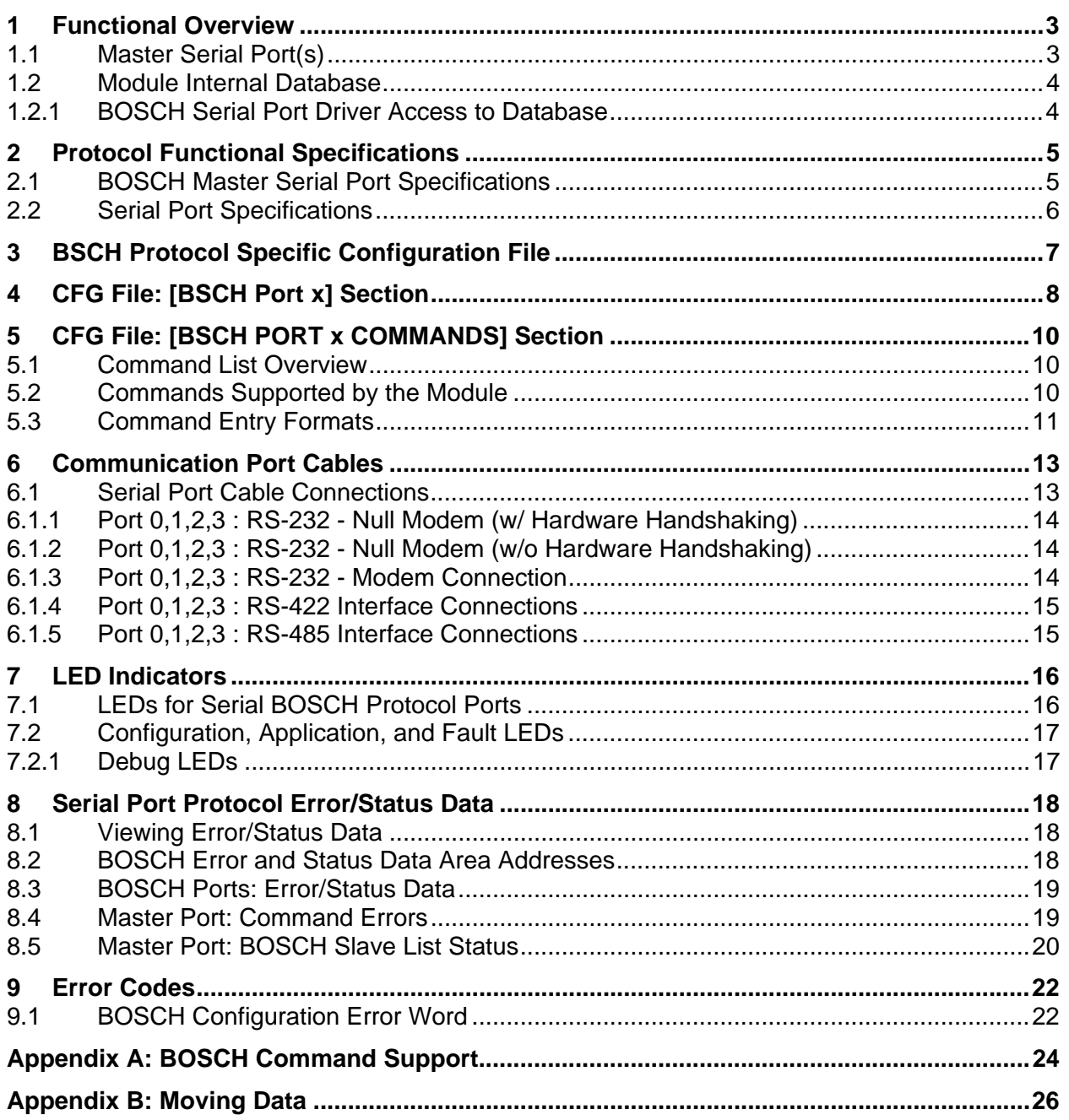

# **Contact Information**

ProLinx Communication Gateways, Inc. 1675 Chester Avenue, Fourth Floor Bakersfield, CA 93301 661-716-5105 Fax: 661-716-5101 prolinx@prolinxgateways.com http://www.prolinxgateways.com

# **Document Revision History**

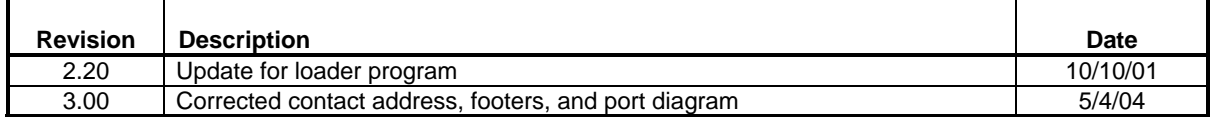

## **Related Documents & Reference Materials**

Several resources are available to assist with the configuration and support of the ProLinx Communication Gateways, Inc. modules. The following files are available off the web site:

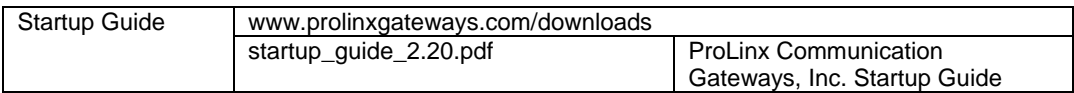

# <span id="page-2-0"></span>**1 Functional Overview**

The BOSCH Master Protocol driver can exist in a single port (BSCH) or a multiple port (BSCH4) implementation. In either case, the driver can be configured on an individual port basis to operate as a BOSCH Master. Each port is independently configured for communication on a BOSCH network and interfaces with the internal database in the module.

## **1.1 Master Serial Port(s)**

<span id="page-2-1"></span>The ProLinx module is capable of supporting the BOSCH protocol as a Master on up to four ports. Each of the ports is individually configurable, providing a great deal of flexibility.

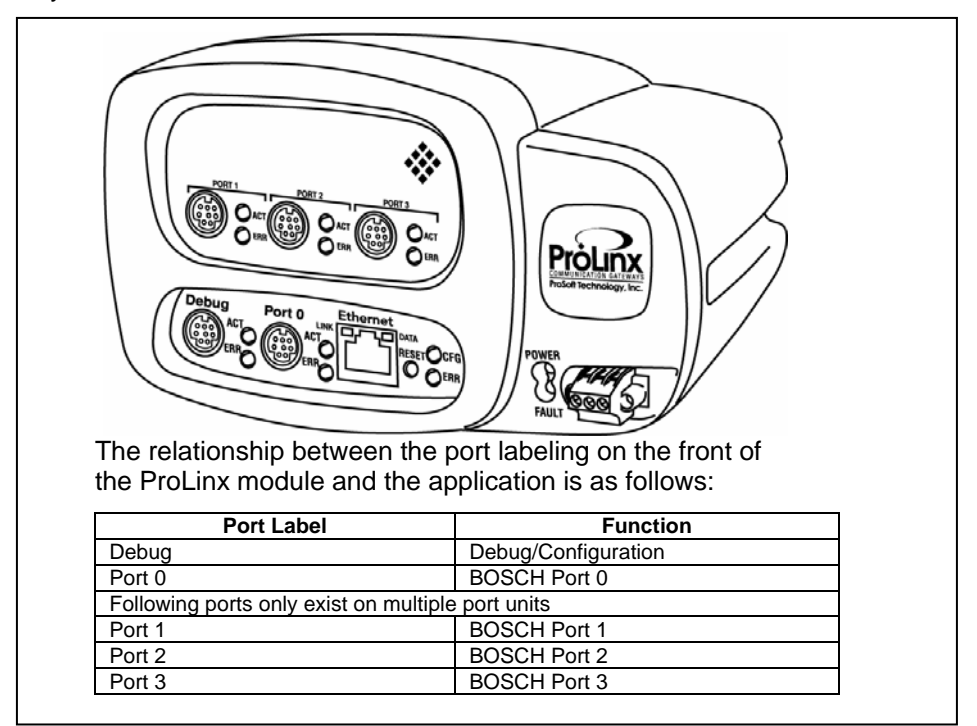

One or more BOSCH protocol master ports can be configured on the module to continuously interface with BOSCH slave devices over a serial communication interface (RS-232, RS-422 or RS-485). Each port is configured independently. User-defined commands determine the commands to be issued on each port. Up to 100 commands can be defined for each port. Data read from the devices are placed in the virtual database. Any write requests for the BOSCH slave devices are sourced with data from the virtual database.

The module can be configured to place slave devices that are not responding to commands from the master ports at a lower priority. If the module recognizes that a slave device has failed to respond to a message after the user defined retry count, it will mark the slave as "in communication failure" and set the error delay counter to the user specified value. Each time the module encounters this slave in the command list, the counter will be decremented. When the value reaches zero, the slave will be placed in an active status. This facility can improve communication throughput on the network.

### **1.2 Module Internal Database**

<span id="page-3-0"></span>Central to the functionality of the module is the internal database. This database is shared between all the ports on the module and is used as a conduit to pass information from one device on one network to one or more devices on another network. This permits data from devices on one communication port to be viewed and controlled by devices on another port. In addition to data from the master ports, status and error information generated by the module can also be mapped into the internal database.

### **1.2.1 BOSCH Serial Port Driver Access to Database**

<span id="page-3-1"></span>The following diagram details the flow of data between the serial port drivers and the internal database.

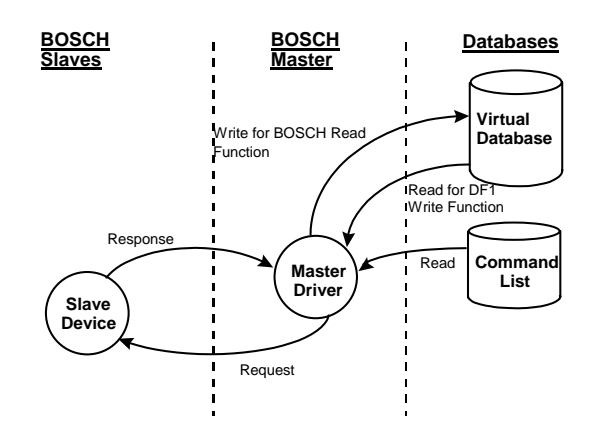

The Master driver uses the database in two ways:

- 1. A read command issued to a slave device by the master driver will return the slave data into the internal database
- 2. A write command issued to a slave device by the master driver uses the data in the internal database to write to the slave device

# <span id="page-4-0"></span>**2 Protocol Functional Specifications**

## <span id="page-4-1"></span>**2.1 BOSCH Master Serial Port Specifications**

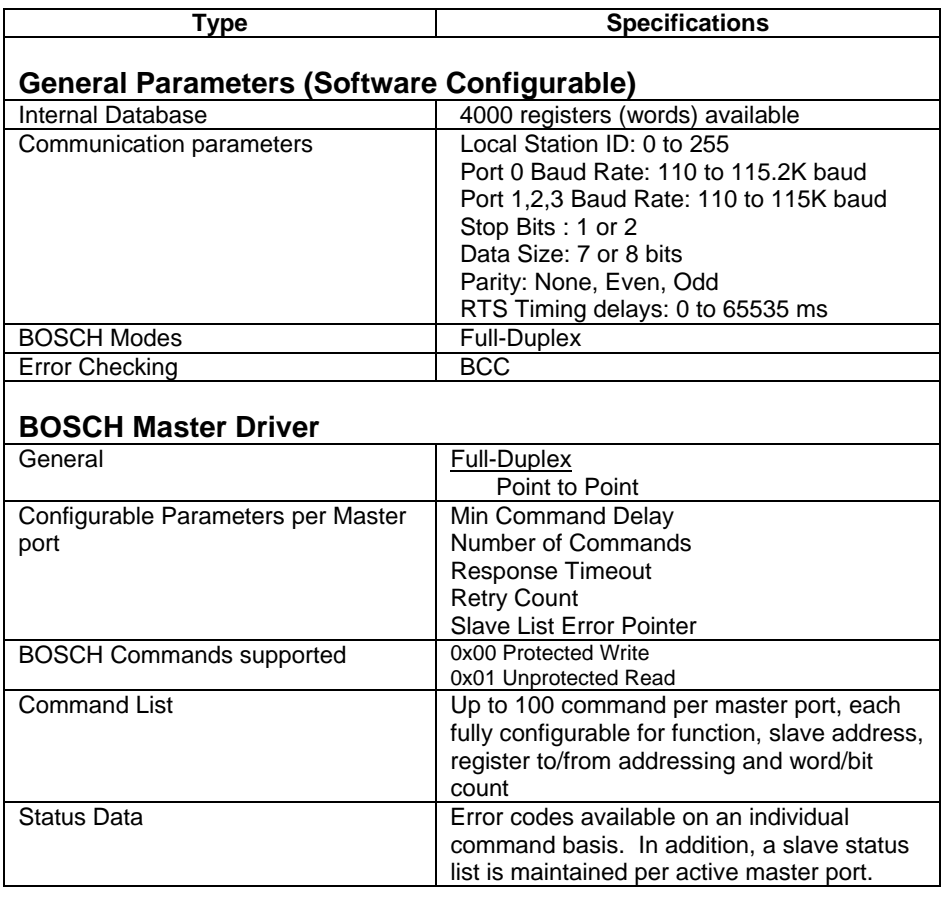

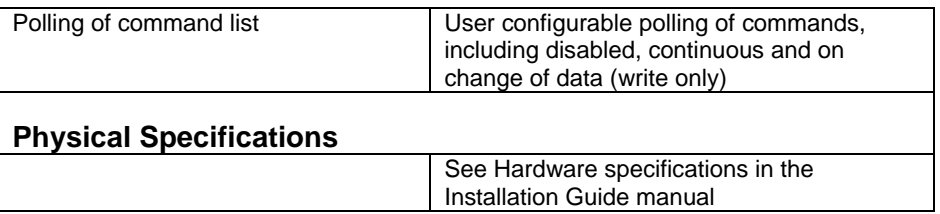

## <span id="page-5-0"></span>**2.2 Serial Port Specifications**

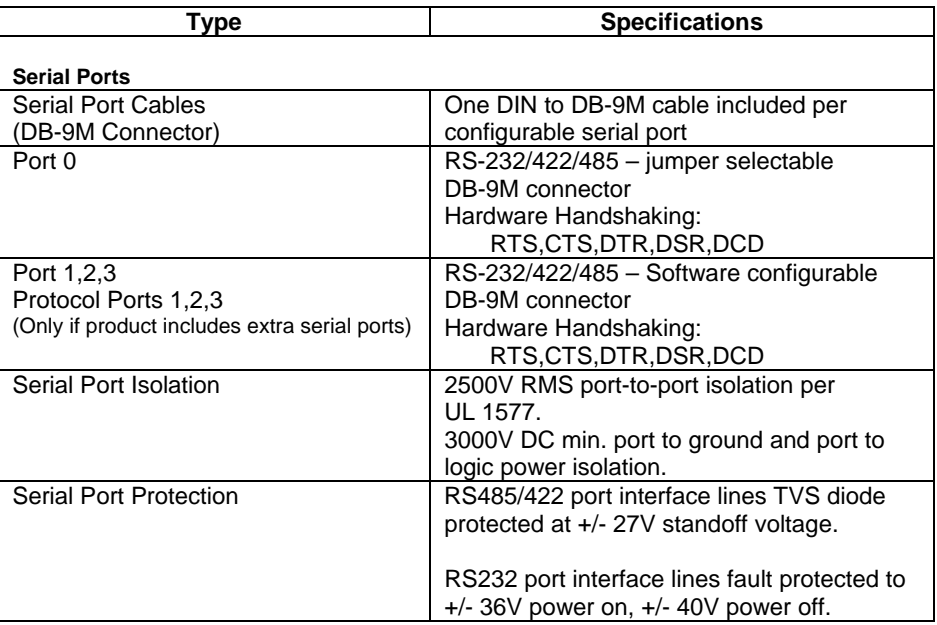

# <span id="page-6-0"></span>**3 BSCH Protocol Specific Configuration File**

The following is excerpted from a full configuration file showing typical examples of the BOSCH port configurations. In this example, one port has been setup as a master. This example should serve only to give the programmer an idea of how a CFG file is structured. Complete configuration files are shipped on each unit and are available off the web site for each of the products. These files can serve as an excellent starting point for any project.

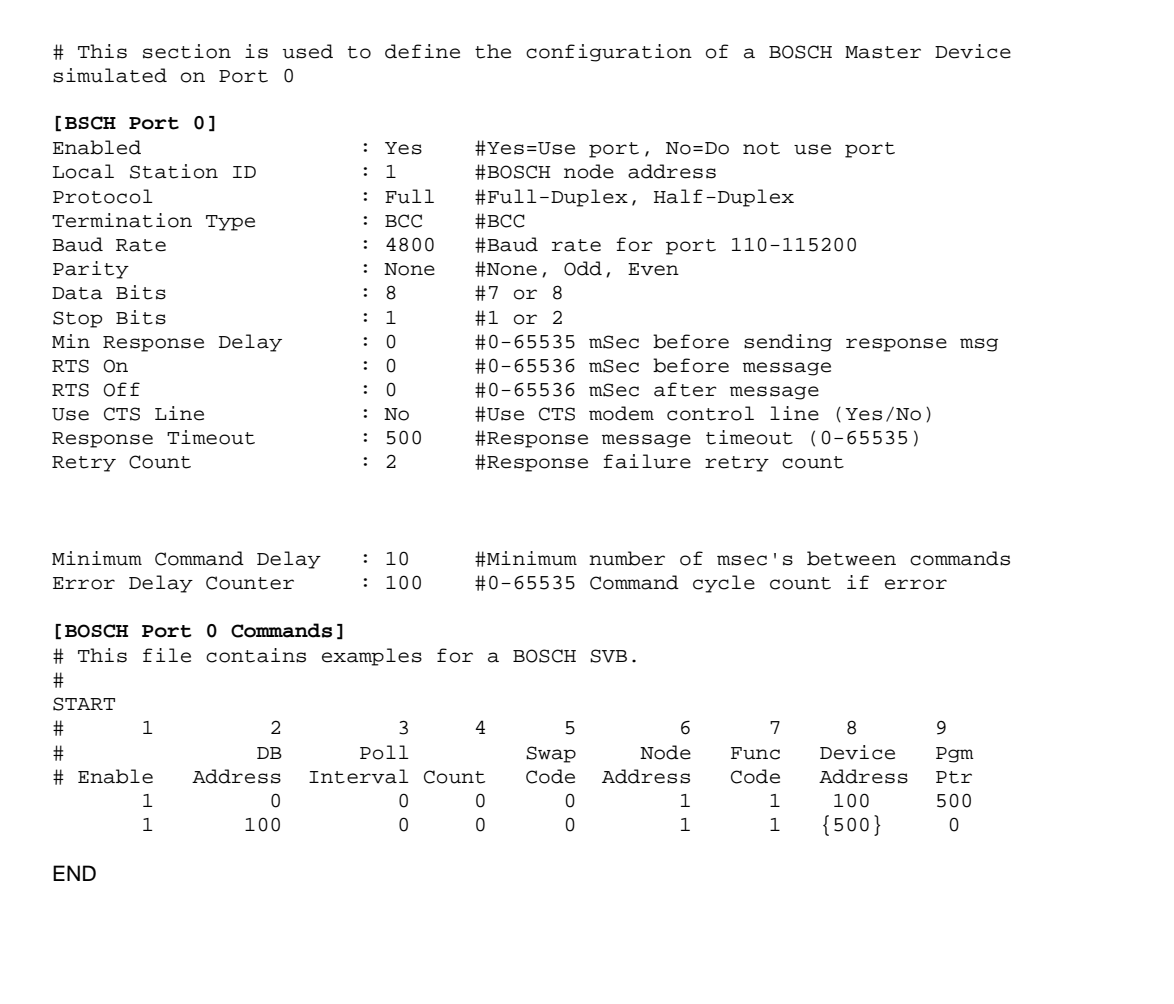

# <span id="page-7-0"></span>**4 CFG File: [BSCH Port x] Section**

The [BSCH PORT 0], [BSCH PORT 1], [BSCH PORT 2] and [BSCH PORT 3] sections of the **DFNTBSCH.CFG** file are used to set the BOSCH port type, communication parameters, define the protocol specifics and set the command list parameters. The parameters are the same for all four sections. The command list for each master port is entered in a different section in the file. The table below lists the parameters defined in this section:

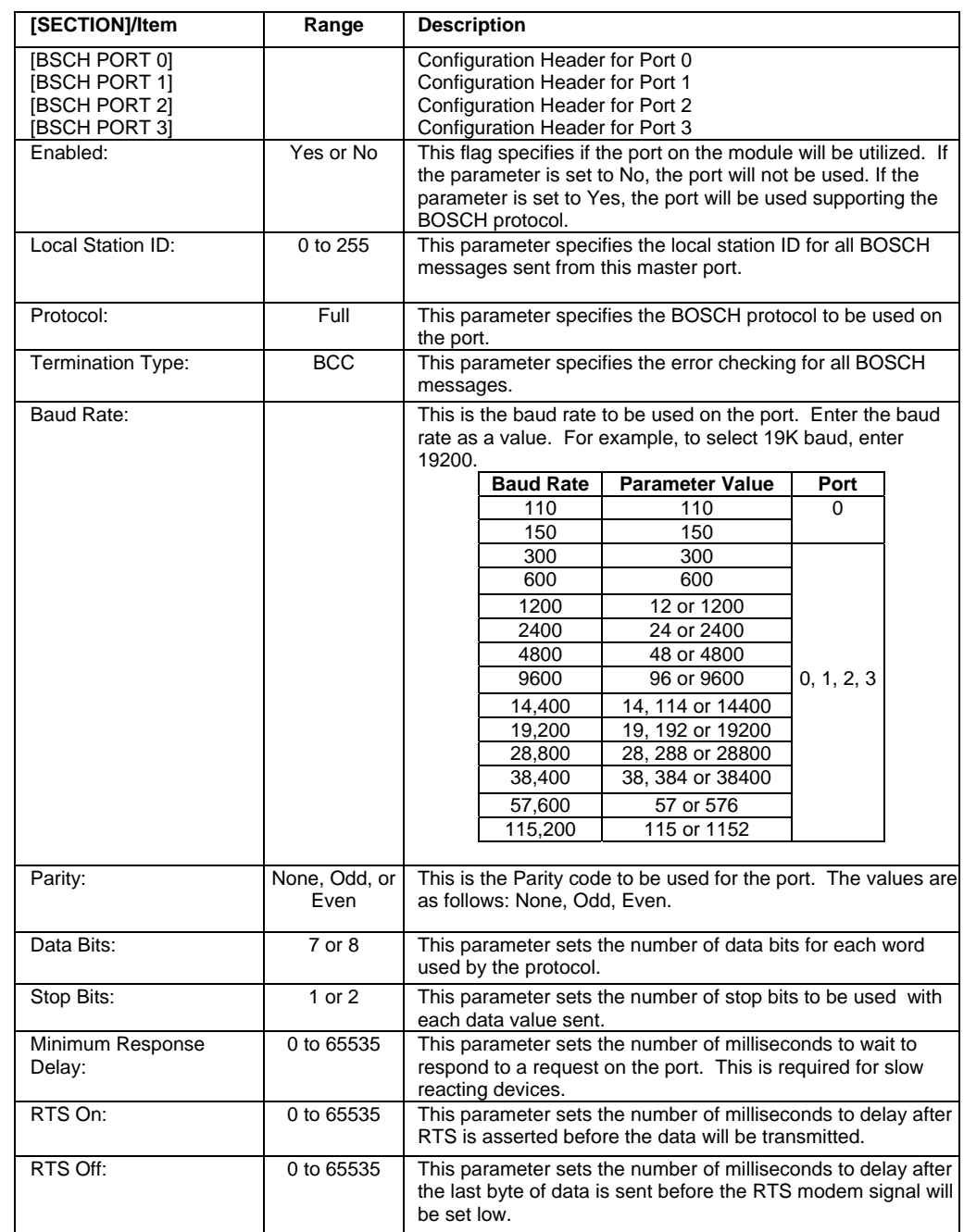

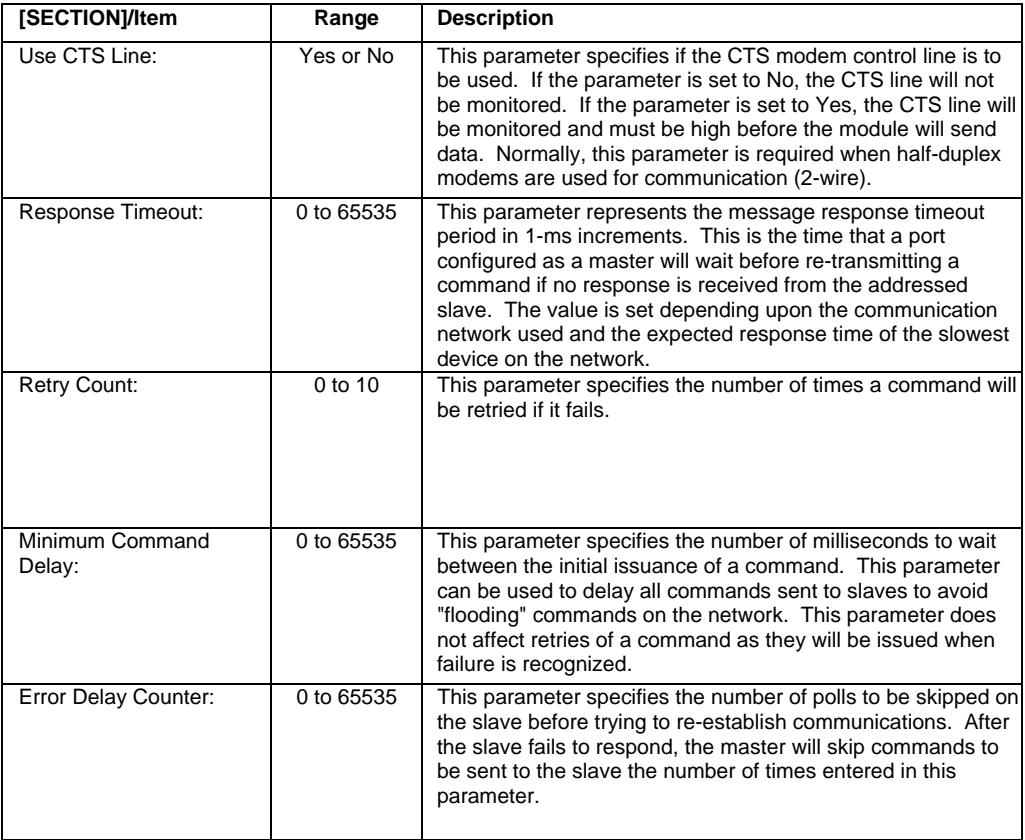

# <span id="page-9-0"></span>**5 CFG File: [BSCH PORT x COMMANDS] Section**

The [BSCH PORT 0 COMMANDS], [BSCH PORT 1 COMMANDS], [BSCH PORT 2 COMMANDS] and [BSCH PORT 3 COMMANDS] sections of the CFG file are used to set the serial master port command lists. These lists are used to poll slave devices attached to the master ports. The module supports two commands.

The command list is formatted differently than the other sections of the configuration file. Commands are present in a block between the labels **START** and **END**. These labels are used to inform the program where the list resides. The module's program will parse all commands after the **START** label until it reaches the **END** label.

### **5.1 Command List Overview**

<span id="page-9-1"></span>In order to interface the ProLinx module with slave devices, the user must construct a command list. The commands in the list specify the slave device to be addressed, the function to be performed (read or write), the data area in the device to interface with and the registers in the internal database to be associated with the device data. There is a separate command list for each master port, with up to 100 commands allowed per master port. The command list is processed from top (command #0) to bottom. A poll interval parameter is associated with each command to specify a minimum delay time in seconds between the issuance of a command. If the user specifies a value of 10 for the parameter, the command will be executed no more frequently than every 10 seconds.

Write commands have a special feature, as they can be set to execute only if the data in the write command changes. If the register data values in the command have not changed since the command was last issued, the command will not be executed. If the data in the command has changed since the command was last issued, the command will be executed. Use of this feature can lighten the load on the BOSCH network. In order to implement this feature; set the enable code for the command to a value of 2.

The module supports two commands. This permits the module to interface with Bosch SVB/SVK bagging machines.

### **5.2 Commands Supported by the Module**

<span id="page-9-2"></span>The format of each command in the list is dependent on the function being executed. To simplify command construction, the module uses its own set of function codes to associate a command with a BOSCH command/function type. The tables below list the functions supported by the module:

#### **Basic Command Set Functions**

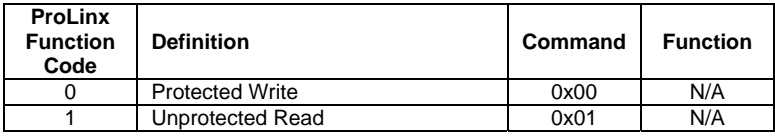

Each command list record has the same general format. The first part of the record contains the information relating to the communication module and the second part contains information required to interface to the BOSCH slave device.

## <span id="page-10-0"></span>**5.3 Command Entry Formats**

#### **Appendix Reference**

The format of each command in the list is dependent on the function being executed. Refer to the Appendix A for a complete discussion of the BOSCH commands supported by the module and of the structure and content of each command.

The table below shows the structure of the configuration data necessary for each of the supported commands:

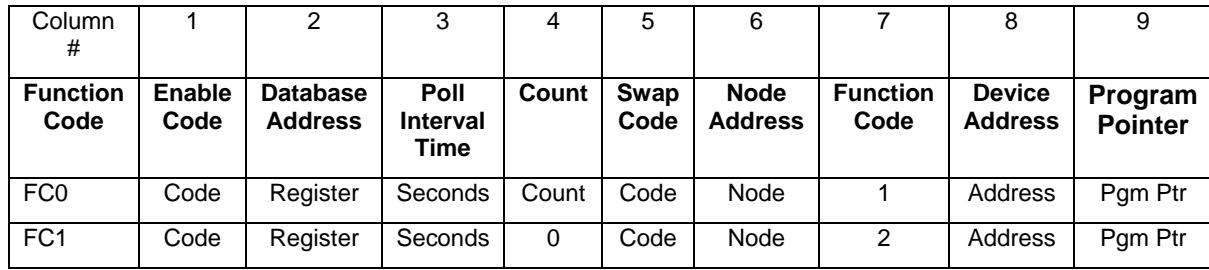

The first part of the record is the Module Information, which relates to the ProLinx module and the second part contains information required to interface to the slave device. Refer to the slave device documentation for a full discussion of each function.

An example of a command list section of the CFG file is displayed below:

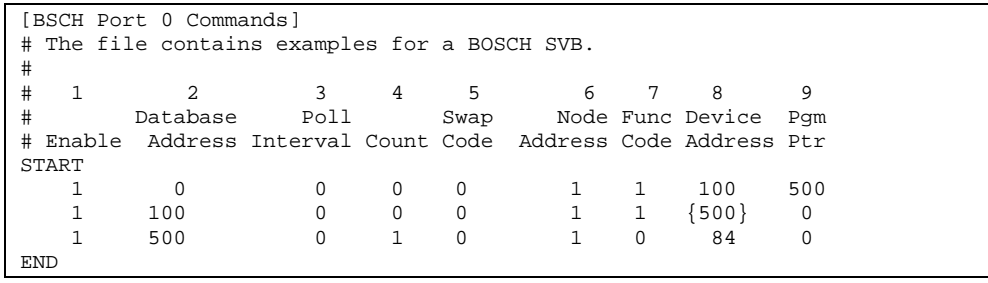

#### Each parameter is discussed in the following table:

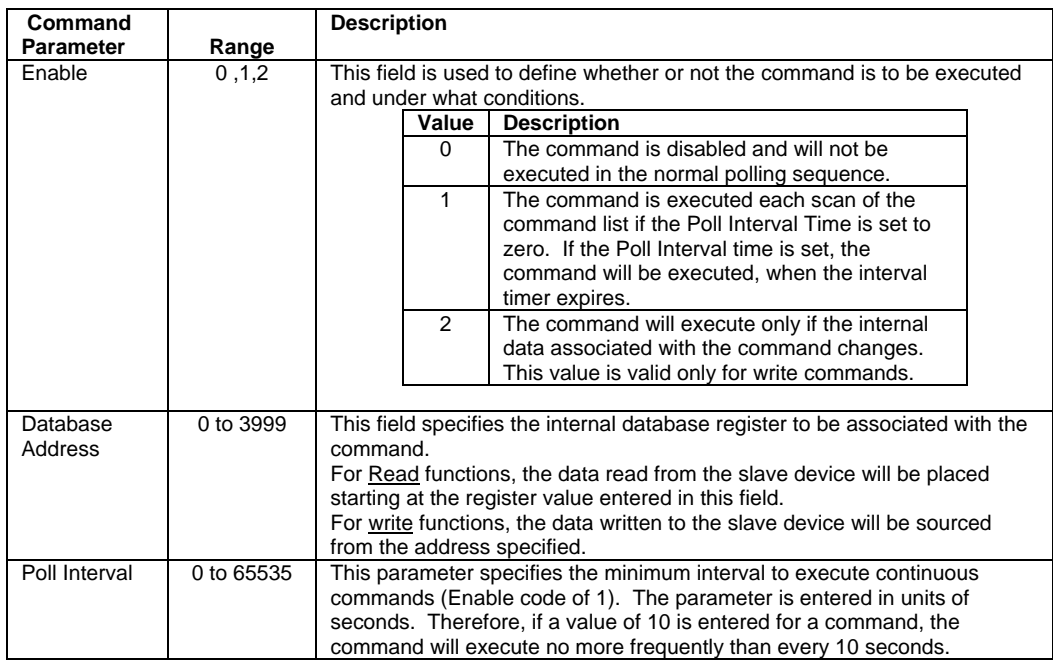

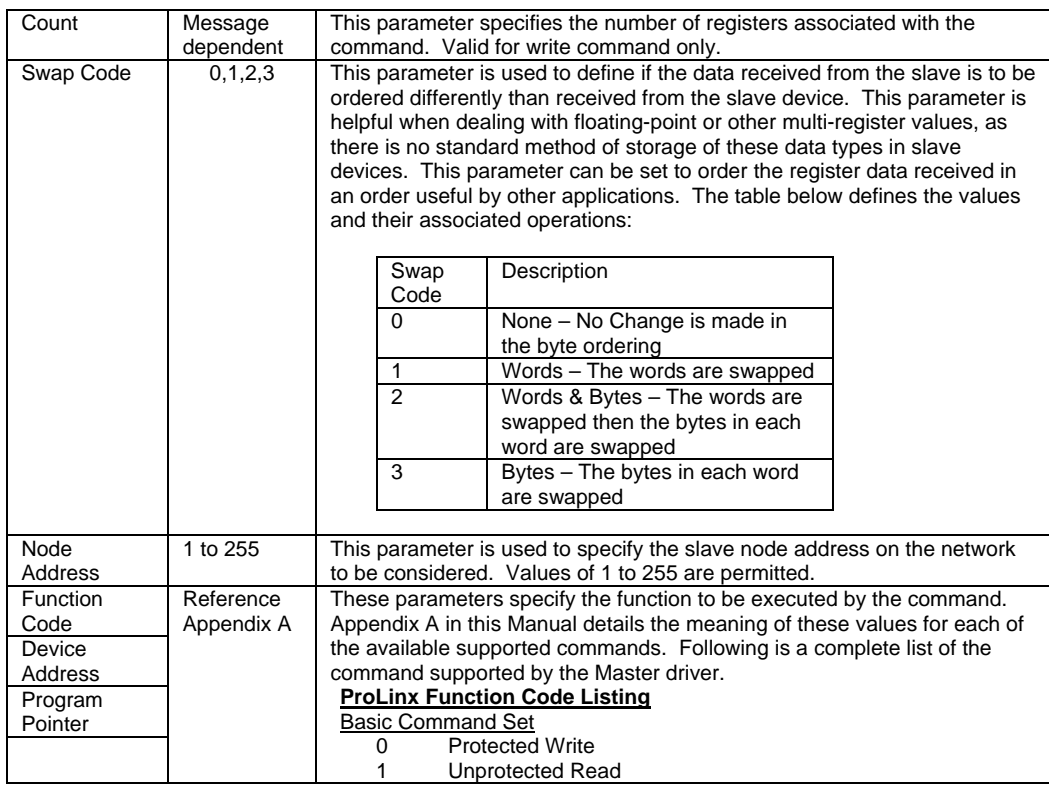

# <span id="page-12-0"></span>**6 Communication Port Cables**

This section contains information on the cable and pin assignments for the ProLinx Communication Gateways, Inc. module's serial ports (RS-232/422/485) and the application port.

The ProLinx Communication Gateways, Inc. module will come with one to five serial ports, depending on the configuration purchased. In all cases, the protocol serial ports will have the same pin-outs.

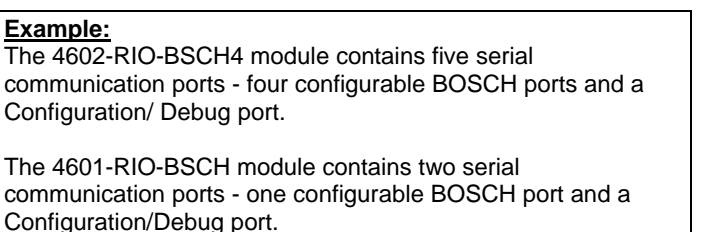

Each serial port is a Mini-DIN physical connection. A 6-inch 'Mini-DIN to DB-9M' cable is provided for each active protocol port. The DB-9M provides connections for RS-232, RS-422 and RS-485. The diagrams in the following sections detail the pin assignments for several possible physical connections.

## **6.1 Serial Port Cable Connections**

<span id="page-12-1"></span>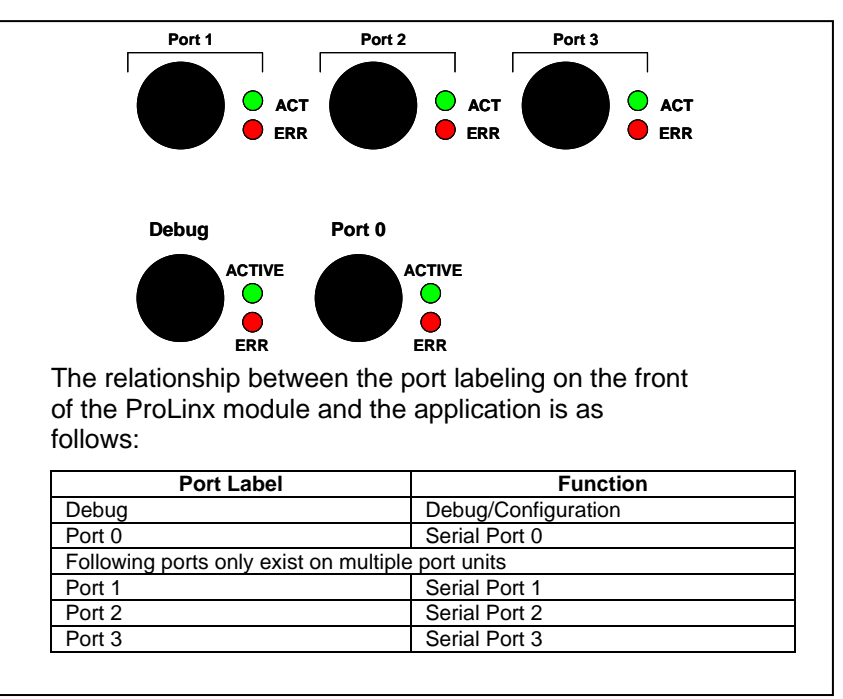

### **6.1.1 Port 0,1,2,3 : RS-232 - Null Modem (w/ Hardware Handshaking)**

<span id="page-13-0"></span>This type of connection is used when the device connected to the module requires hardware handshaking (control and monitoring of modem signal lines).

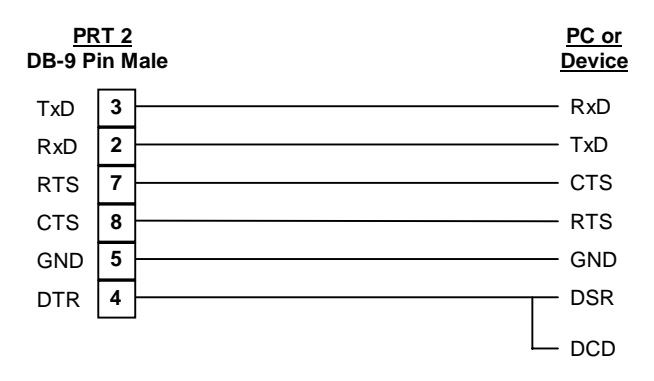

### **6.1.2 Port 0,1,2,3 : RS-232 - Null Modem (w/o Hardware Handshaking)**

<span id="page-13-1"></span>This type of connection can be used to connect the module to a computer or field device communication port.

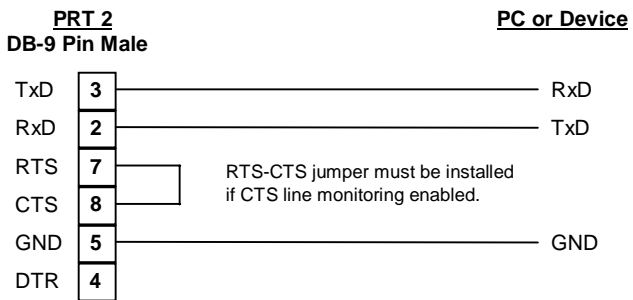

NOTE: If the port is configured with the "Use CTS Line" set to 'Y', then a jumper is required between the RTS and the CTS line on the module connection.

### **6.1.3 Port 0,1,2,3 : RS-232 - Modem Connection**

<span id="page-13-2"></span>This type of connection is required between the module and a modem or other communication device.

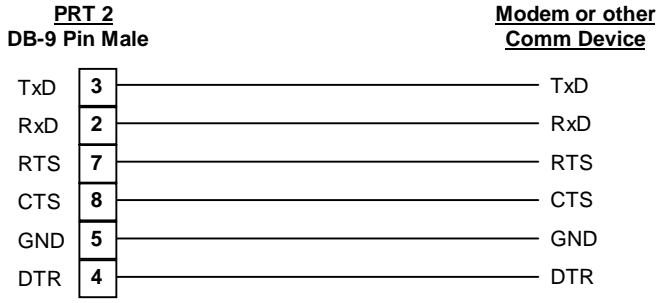

The "Use CTS Line" parameter for the port configuration should be set to 'Y' for most modem applications.

#### **6.1.4 Port 0,1,2,3 : RS-422 Interface Connections**

<span id="page-14-0"></span>The diagram below applies when the RS-422 interface is selected.

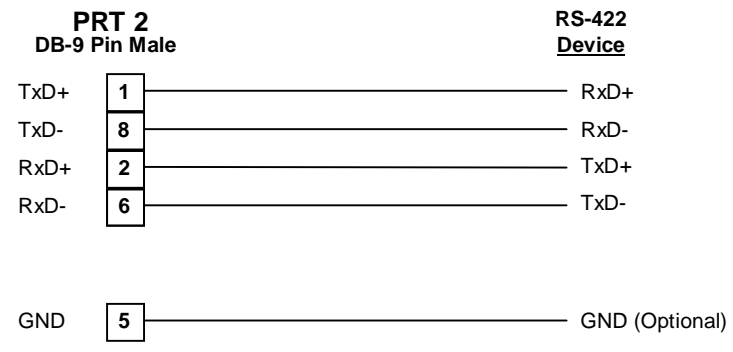

### **6.1.5 Port 0,1,2,3 : RS-485 Interface Connections**

<span id="page-14-1"></span>The diagram below applies when the RS-485 interface is selected.

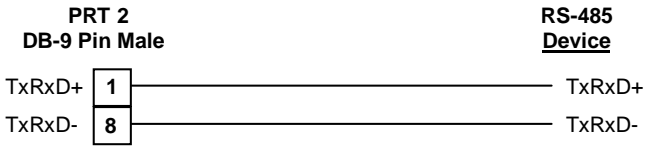

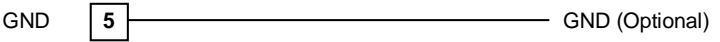

# <span id="page-15-0"></span>**7 LED Indicators**

LED indicators provide a means of monitoring the operation of the unit and individual ports and are extremely useful for troubleshooting. In addition to port monitoring, system configuration errors, application errors, and fault indications are all monitored with LEDs providing alerts to possible problems. The *ProLinx Communication Gateways, Inc. Startup Guide* provides more information on LEDs and troubleshooting.

## **7.1 LEDs for Serial BOSCH Protocol Ports**

<span id="page-15-1"></span>Troubleshooting the operation of the serial BOSCH protocol ports can be performed using several methods.

The first and quickest is to scan the LEDs on the module to determine the existence and possibly the cause of a problem. This section provides insight into the operation of the Serial Port status LEDs.

Some ProLinx Communication Gateways, Inc. modules will include three extra serial ports. Each of these serial ports has two LEDs indicating status.

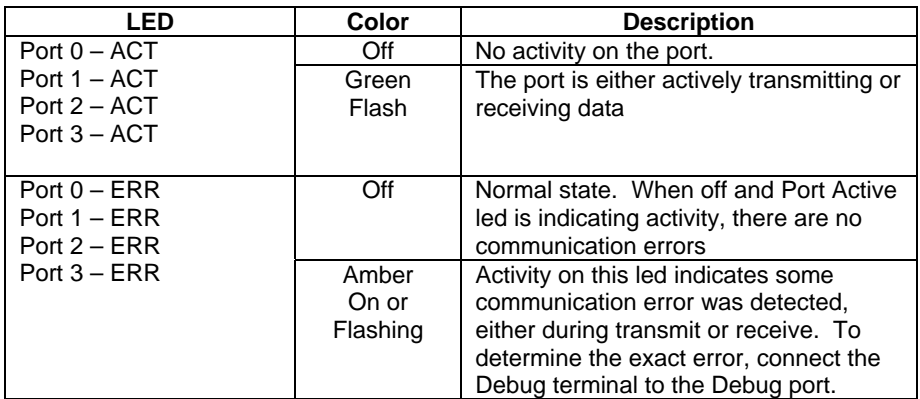

Note that the meaning of the other LEDs on the unit can be found in the Product Manual for the specific module that is being debugged.

## **7.2 Configuration, Application, and Fault LEDs**

<span id="page-16-0"></span>There are three (3) LEDs that provide information on configuration errors **(CFG)**, application errors **(APP ERR)**, and system faults **(FAULT)**. The following table provides descriptions of LED conditions.

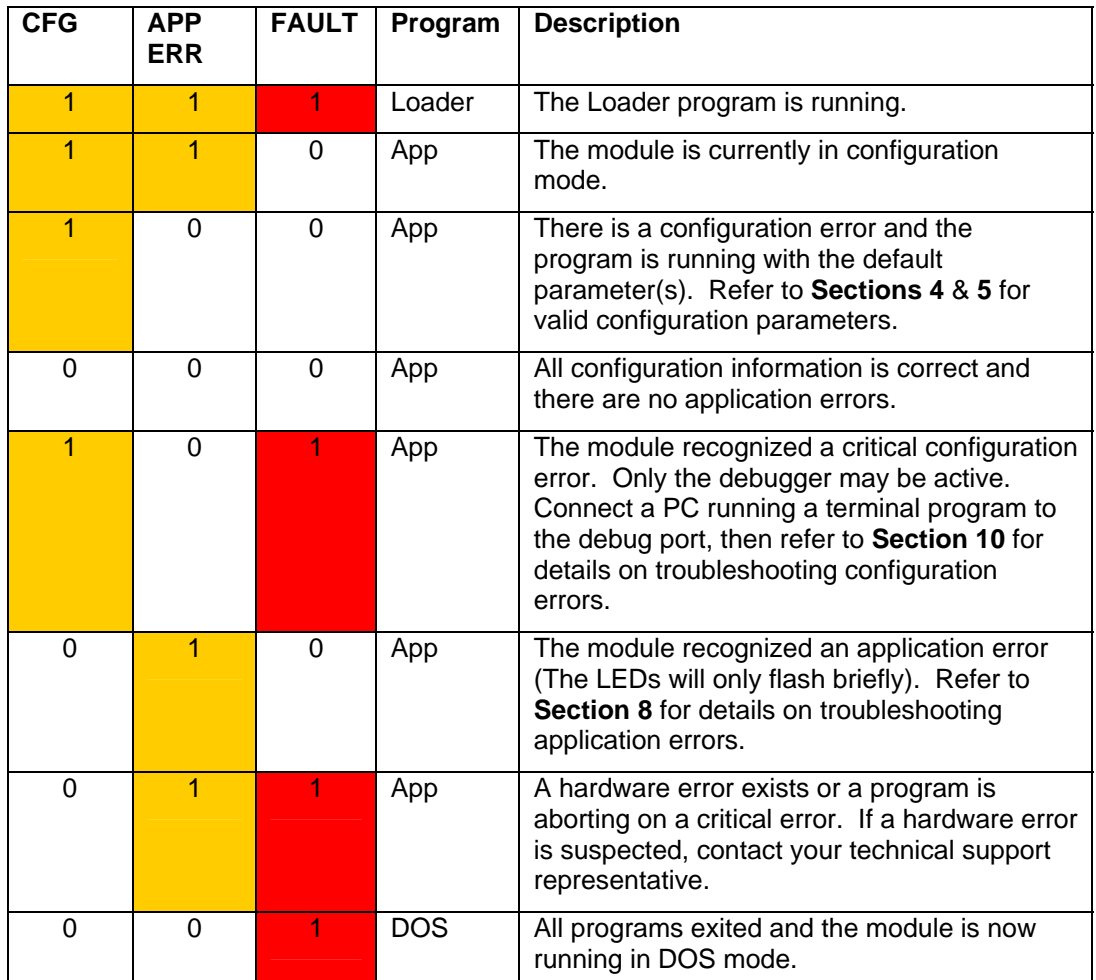

#### **Key**

 $0 = \bigcirc$ 

 $1 = On$ 

### **7.2.1 Debug LEDs**

<span id="page-16-1"></span>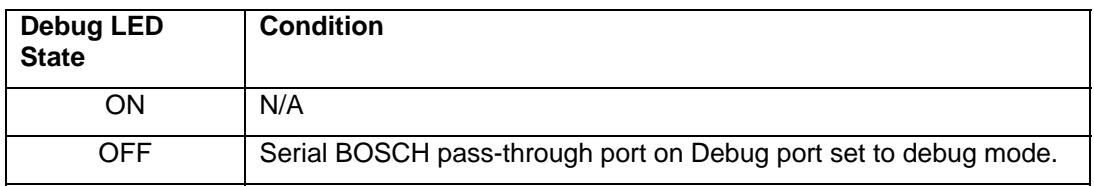

## <span id="page-17-0"></span>**8 Serial Port Protocol Error/Status Data**

The second and most thorough troubleshooting method for debugging the operation of the BSCH driver (and the module in general) is the powerful Debug port on the module which provides much more complete access to the internal operation and status of the module. Accessing the Debug capabilities of the module is accomplished easily by connecting a PC to the Debug port and loading a terminal program. If using a module with hardware version 1, download PSTerm (see 'Module Configuration & Debug Port Manual'). If using hardware version 2 (indicated with a 'V2' sticker on the back of the module) any terminal program can be used.

### **8.1 Viewing Error/Status Data**

<span id="page-17-1"></span>The following sections describe the register addresses that contain protocol error and status data. Viewing the contents of each register is accomplished using the Database View option. The use of this option and its associated features are described in detail in the *ProLinx Communications Gateways, Inc. Startup Guide*.

### **8.2 BOSCH Error and Status Data Area Addresses**

<span id="page-17-2"></span>BOSCH error and status data are stored in registers based on the BOSCH port configuration. Starting register addresses are shown in the following table:

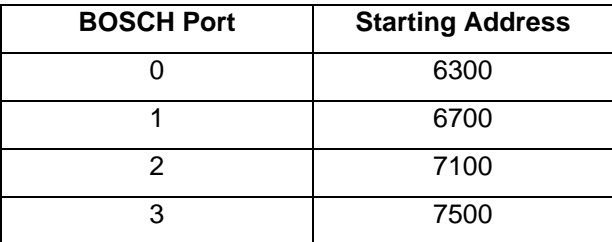

**Note:** None of the addresses are available in the BOSCH address range. In order to view them, the data must be moved using the Data Map section of the configuration file. Appendix B illustrates the appropriate section and provides an example of how to move data to the BOSCH address range.

## **8.3 BOSCH Ports: Error/Status Data**

<span id="page-18-0"></span>The serial port (BOSCH Master/Slave) Error and Status Data areas are discussed in this section. The Error Status Pointer value is configured in the CFG file within each of the individual [BOSCH PORT X] sections.

The data area is initialized with zeros whenever the module is initialized. This occurs during a cold-start (power-on), reset (reset push-button pressed) or a warm-boot operation (commanded or loading of new configuration).

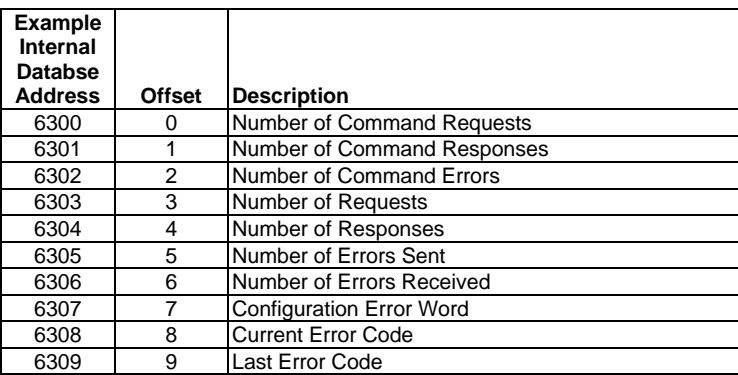

Refer to the following Error Codes section to interpret the status/error codes present in the data area.

### **8.4 Master Port: Command Errors**

<span id="page-18-1"></span>The individual command errors for each master port are returned to the address locations specified in the following table:

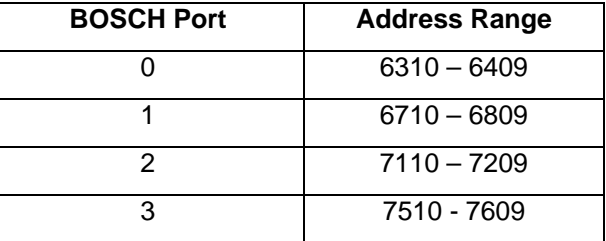

The first word in the register location defined contains the status/error code for the first command in the port's command list. Each successive word in the command error list is associated with the next command in the list.

Refer to Section [9](#page-21-0) to interpret the status/error codes present in the data area.

#### **Example BOSCH Port 0 Command List Errors**

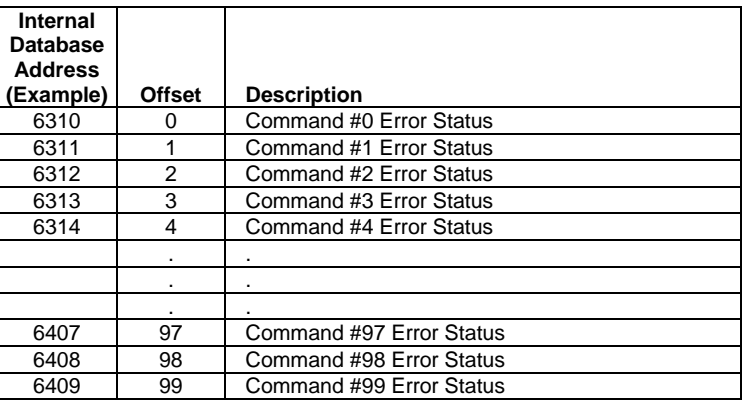

Note that the values in the Command List Error Status tables are initialized to zero (0) at power-up, cold boot and during warm boot.

### **8.5 Master Port: BOSCH Slave List Status**

<span id="page-19-0"></span>Each slave polled in the command list on the BOSCH master ports has a reserved word value for a status code. This status data list can be read using the Configuration/Debug Port and can be placed in the module's internal database. The first word in the register location defined contains the status code for the BOSCH slave node address 0. Each successive word in the list is associated with the next node up to slave node 255.

Slaves attached to the master port can have one of the following states:

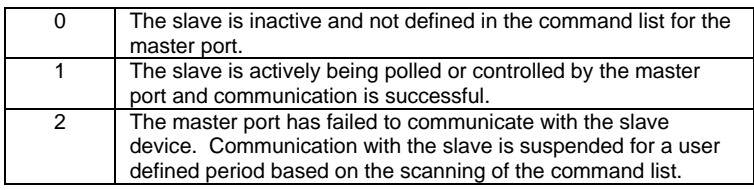

Slaves are defined to the system when the module initializes the master command list. Each slave defined will be set to a state value of 1 in this initial step. If the master port fails to communicate with a slave device (retry count expired on a command), the master will set the state of the slave to a value of 2 in the status table. This suspends communication with the slave device for a user specified scan count (**Error Delay Counter** value in the configuration). Each time a command in the list is scanned that has the address of a suspended slave, the delay counter value will be decremented. When the value reaches zero, the slave state will be set to 1. This will enable polling of the slave.

The individual Slave List Status errors for each BOSCH port are returned to the address locations specified in the following table:

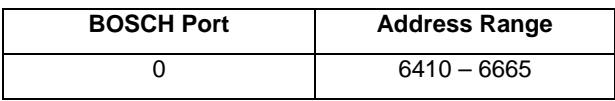

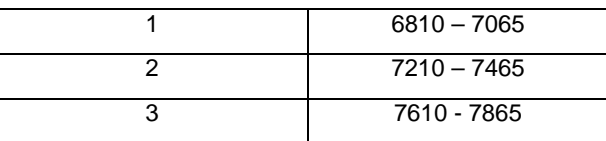

#### **Example BOSCH Port 0 Slave List Status Example**

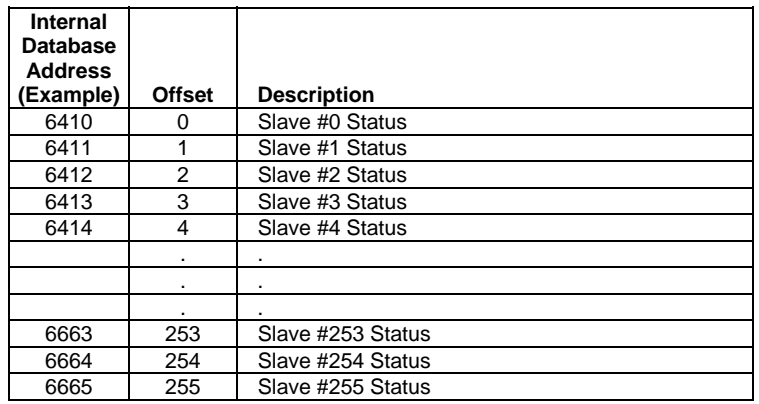

*The example addresses shown above assumes BOSCH Port 0. Note that each master port will have one of these status data blocks available in the internal database, each individually located with a separate address.* 

Note that the values in the Slave List Status tables are initialized to zero (0) at power-up, cold boot and during warm boot.

## <span id="page-21-0"></span>**9 Error Codes**

The module error codes are listed in this section. Error codes returned from the command list process are stored in the command list error memory region. A word is allocated for each command in the memory area. The error codes are formatted in the word as follows: The least-significant byte of the word contains the extended status code and the most-significant byte contains the status code.

Use the error codes returned for each command in the list to determine the success or failure of the command. If the command fails, use the error code to determine the cause of failure. Note: the Module Specific error codes (not BOSCH compliant) are returned from within the module and never returned from an attached BOSCH slave device.

These are error codes that are extended codes unique to this module. The most common errors are shown in the following tables:

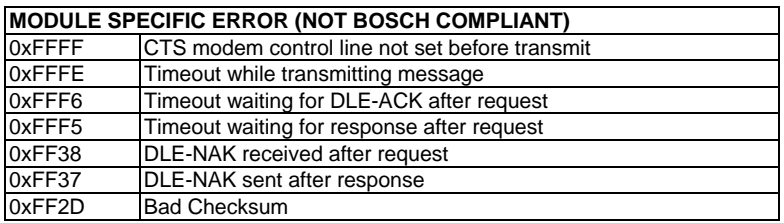

### **9.1 BOSCH Configuration Error Word**

<span id="page-21-1"></span>BOSCH Configuration Error Word errors are stored in protocol-specific registers. The following table lists the Port/Register Address configuration.

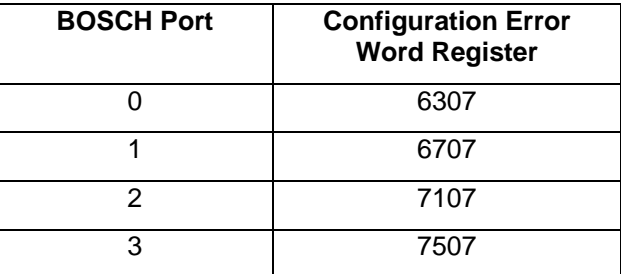

A register containing a code indicates a problem with the configuration. The following table lists the codes, a description of the problem, and parameters to correct the error condition within the configuration file.

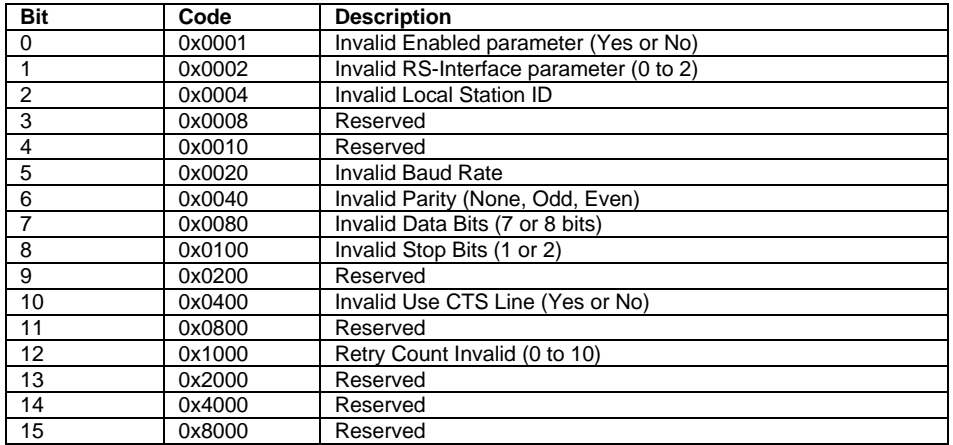

# <span id="page-23-0"></span>**Appendix A: BOSCH Command Support**

#### **Function Code # 0**

#### **Protected Write (Basic Command Set)**

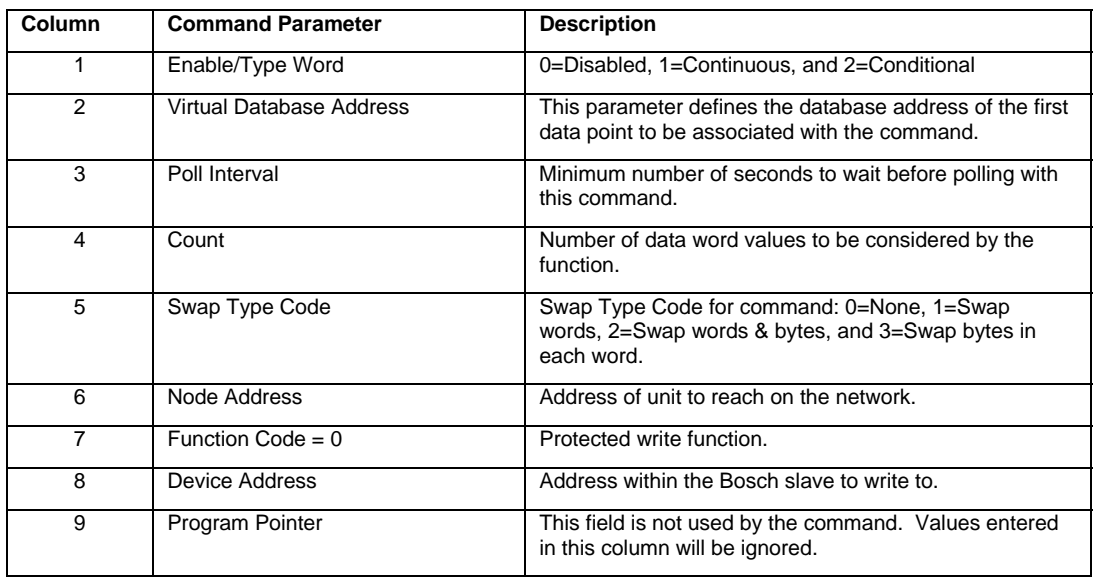

This function is used to write one or more words of data to the device.

#### **Function Code # 2**

#### **Unprotected Read (Basic Command Set)**

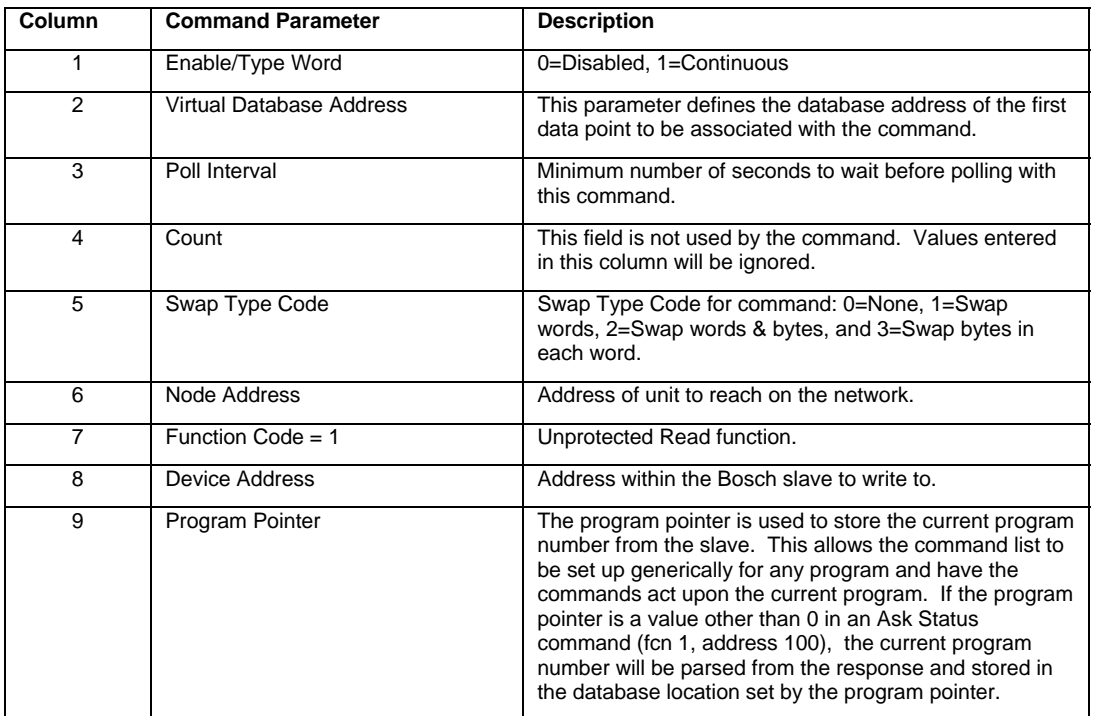

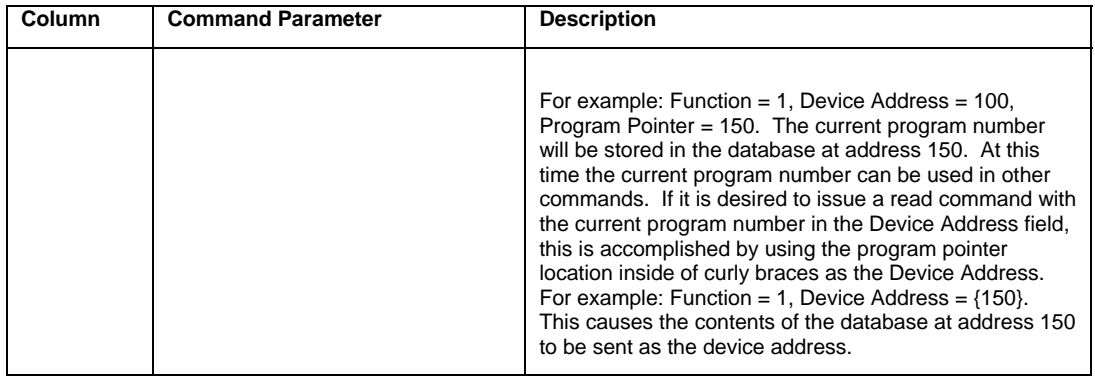

This function is used to read data from the slave device.

# <span id="page-25-0"></span>**Appendix B: Moving Data**

The following is an example of the Data Map section of the configuration file. This section allows a user to move data to different addresses within the database in order to create simpler data requests and control.

> # This section is used to move data within the database to concentrate # information for simpler data requests and control. The Form Address # specifies the start # database location to copy the number of registers set by Register Count # to the specified To Address (destination of data). When the data is # copied, the order # of the bytes can be altered using the Swap Code # field as follows:  $\begin{array}{c} \# \\ \# \end{array}$ # SWAP CODE DEFINITION<br># 0 Bytes left Bytes left in original order (1234 -> 1234)<br>Words are swapped (1234 -> 3412) # 1 Words are swapped (1234 -> 3412) # 2 Words and bytes are swapped (1234 -> 4321) # 3 Bytes in each word are swapped (1234 -> 2143) [DATA MAP] # From To Register Swap Delay # Address Address Count Code Preset START 4000 1000 9 0 1000 4170 1010 2 0 1001 4370 1020 30 0 1002 6300 1100 20 0 1003 END

**- - - - - - - - - - - - - - - - END OF MANUAL - - - - - - - - - - - - - -**